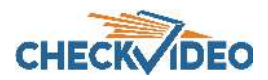

# CheckVideo Mobile Solution IP Camera Installation Quick Reference

### Step One Review Requirements

Before you begin, if this CheckVideo device will be monitored by a central station, please contact the central station for a username and password on their existing CheckVideo account.

Included in the CheckVideo® Mobile Solution IP Camera:

- Netgear 4 Port Switch , a Cradlepoint Wireless Router, and External Antenna, in weatherproof enclosure (IP66) with 120VAC terminal strip.
- Up to four CheckVideo Outdoor High Definition Bullet Cameras

#### Step Two Camera Placement

To optimize event detection, the cameras you use with CheckVideo should be placed as follows:

- HEIGHT: Each camera must be installed 8 to 20 feet off the ground.
- DISTANCE: The distance between camera and target depends on your camera's focal length. For example, for a 3.6 mm lens, if you are mainly detecting people, the distance between the camera and the people you wish to detect should be 10 to 40 feet. If you are primarily concerned with detecting vehicles, the range is 20 to 60 feet. See the *CheckVideo Camera Placement Guide* for more details and for additional guidelines on improving your camera placement.

Required, but not included:

- 120VAC power
- Conduit connectors
- Cellular 3/4G network access with adequate signal strength: Greater than -90 dBm (e.g., -85 dBm, -50 dBm, etc.) required to receive firmware updates and stream live video
- 12V Power Cable and Ethernet cable for each CheckVideo Outdoor High Definition Bullet Camera
- (For initial registration and configuration): Computer with Microsoft<sup>®</sup> Internet Explorer®, Google Chrome or Mozilla® Firefox®

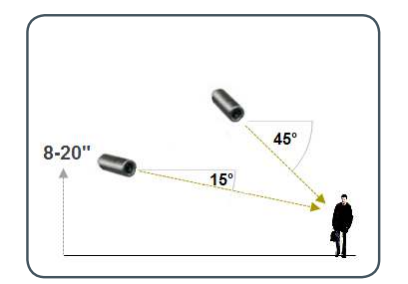

**Fig. 1 - MORE EFFECTIVE:** Cameras are at a 15 to 45 degree downward tilt and are mounted 8 to 20 feet high.

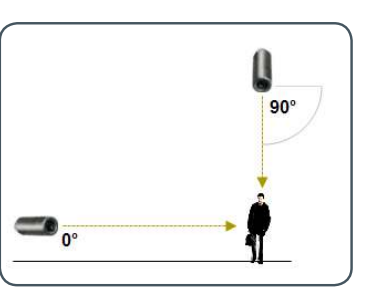

**Fig. 2 -** LESS EFFECTIVE: Cameras are directly overhead (90 degrees) or parallel to (0 degrees) the target

### Step Three Mobile Sentry Setup

- 1. If available at shipping, the MEID for the cellular router is attached to the inside cover of the enclosure. A duplicate sticker can be found inside the information pocket attached to the lid. Keep this duplicate sticker in a safe location outside of the enclosure.
- 2. Utilize the conduit connector to run electrical power through the left most hole to the enclosure's main power block (Fig. 3) and connect the enclosure to ground.
- 3. Run camera cables through two bulkhead openings to camera power distribution for power and to the Network Switch network connectors.
- 4. Power up the enclosure.
- 5. Wait a few minutes for the Cradlepoint to boot. All lights will flash on startup, and then the lights on the signal bars indicator will slowly light one at a time until boot up is complete.
- 6. Check the 4G signal strength by attaching a computer to one of the Ethernet ports on the Netgear Ethernet Switch and accessing the Cradlepoint Administration page by entering 192.168.0.1 into the browser bar of an internet browser.

**Note: The only way to see the precise signal strength that the Cradlepoint actually receives is through the Cradlepoint Administration Page. But you can use a phone on the appropriate network to find the spot in your facility where you get the best signal.**

- 7. The RSSI should show a 4G signal strength of over -90 dBm. Remember that -90 is a negative value, so -87 would be a bet- ter signal strength than -88, -50 would be much better, etc.
- 8. Optional: If signal strength low, you may wish to upgrade the antenna. Contact CheckVideo Support for more information.
- 9. Disconnect the computer from the Ethernet switch.

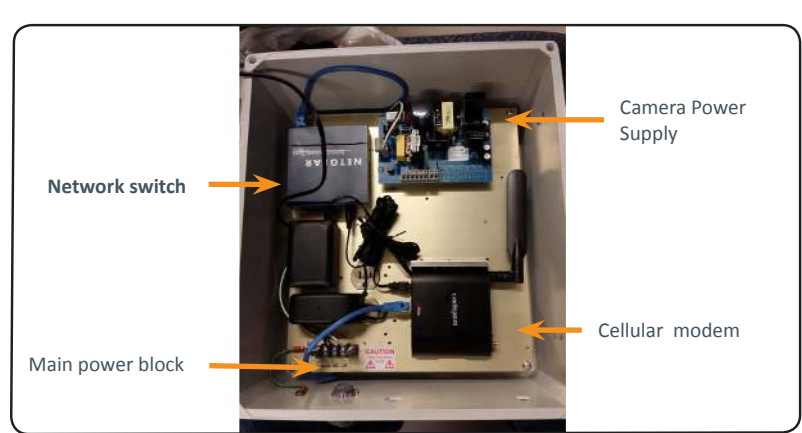

**Fig. 3 -** Mobile Solution (interior)

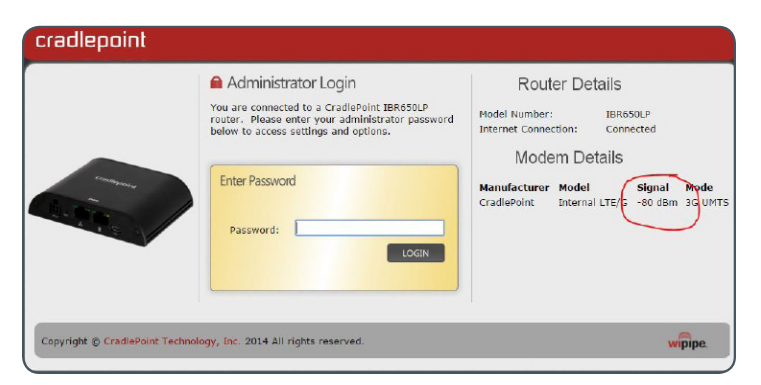

**Fig. 4 - Craddle point administration screen showing signal strength**

#### Step Four Add CheckVideo Cameras

- 1. On the CheckVideo Dashboard, click on Devices > Add Device.
- 2. In the Register Device section, enter the serial number which can be found on the Packing Slip or on the bottom of the camera chassis. Enter the Device Name.
- 3. Click the Test Device button to make sure the CheckVideo Software Service (CVSS) can communicate with the camera.
- 4. If prompted, update the device firmware.

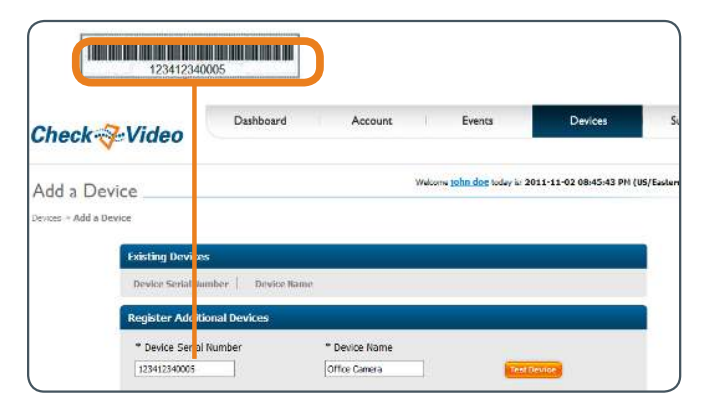

Fig. 8 - Enter serial number from the bottom of the CheckVideo camera

## Step Five Device Configuration

- 1. On the CheckVideo Dashboard, click on Devices > Configure Device.
- 2. Select Device: Select the device and video resolutions.
- 3. Configure Events: Click the Edit button to create a zone for a particular object type. Then use your mouse to draw the zone by clicking the left mouse button wherever you want to define a point of the zone. The zone should cover the entire area where you want to detect an event. Enter a time span, event type, zone, and duration and click Add Event button.
- 4. Use the check boxes in the user notification and central station notification cloumns to determine who receives notifications for events during those periods.
- 5. Select Notification Method Central Stations: Select a Central Station type that should receive alert metadata.
- 6. Select Notification Method Users: Click the checkbox next to any user(s) who should receive notifications for

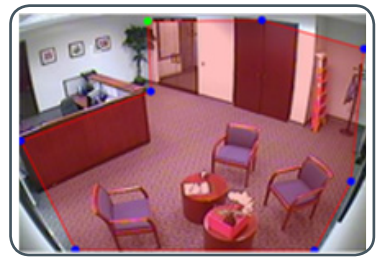

**Fig. 9a -** A zone, defined by eight end points (first point is green; other points are blue)

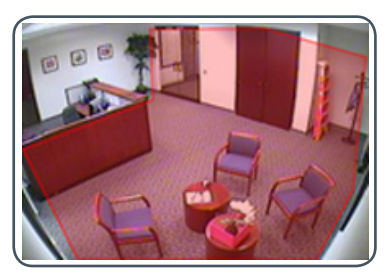

**Fig. 9b -** A completed zone

For more detailed information, refer to the *CheckVideo Online Help*. For technical support, contact CheckVideo Customer Support (**support@checkvideo. com**/ **888-992-8433**).

© 2017 CheckVideo, LLC.

CheckVideo is a registered trademark of CheckVideo, LLC. All rights reserved. 7CVCMQC000E-00.01